# **「KAIT Walker 在学生のための情報サイト」 認証用ID(kait.jp) 初期設定マニュアル**

初期設定を実施する前に必ずお読みください

マニュアルのレイアウト画面は2025年3月以前のものです。 時期により、画面レイアウトや文言が変更される場合があります。

### **目 的**

- ・「KAIT Walker 在学生のための情報サイト」の閲覧
- ・大学からのお知らせ等を受け取る連絡先の登録
- ・Microsoft Officeのライセンス認証 等

### **注 意 事 項**

- ●初期設定はスマートフォン もしくは パソコンで設定してください。
- ●スマートフォンとパソコン、接続環境等により画面や文言が異なる場合があります。 ●別のMicrosoftアカウントをお持ちの場合、切り替えてから実施してください。
	-

以上、全て確認が完了したのち、**初期設定を必ず最後まで**行ってください。

※設定が不足していると、セルフパスワードリセットを行うことができません。

## **初期設定手順 目次**

- 1. 認証の初期設定( **必須** )
	- 1-1. 初回パスワードの変更 ・・・・・・・・・・・・・・・・・・・・・ 2
	- 1-2. 多要素認証等の設定 ・・・・・・・・・・・・・・・・・・・・・・ 4
- 2. パスワードを忘れた場合(セルフパスワードリセット) ・・・・・・ 10 ※必須ではありません。パスワードを忘れた場合のみ実施してください。

【認証設定に関するサポートお問い合わせ先】 PCステーション / ICTシステムセンター分室 A5号館 1階(幾徳会館) 営業時間:平日9:00~17:00 電話番号:046-291-3268 メール:pcstation@kait-pcs.com

2025/03/01 ICTシステムセンター

### **1. 認証の初期設定**

認証は、Microsoft365システムを利用します。

パスワードの変更と多要素認証のための携帯電話等を使用した本人確認方法の登録や、パスワードを 忘れた場合の本人確認方法の登録を行います。

万が一、別のMicrosoftアカウントをすでにお持ちの場合は、切り替えてから実施してください。

#### **1-1. 初回パスワードの変更**

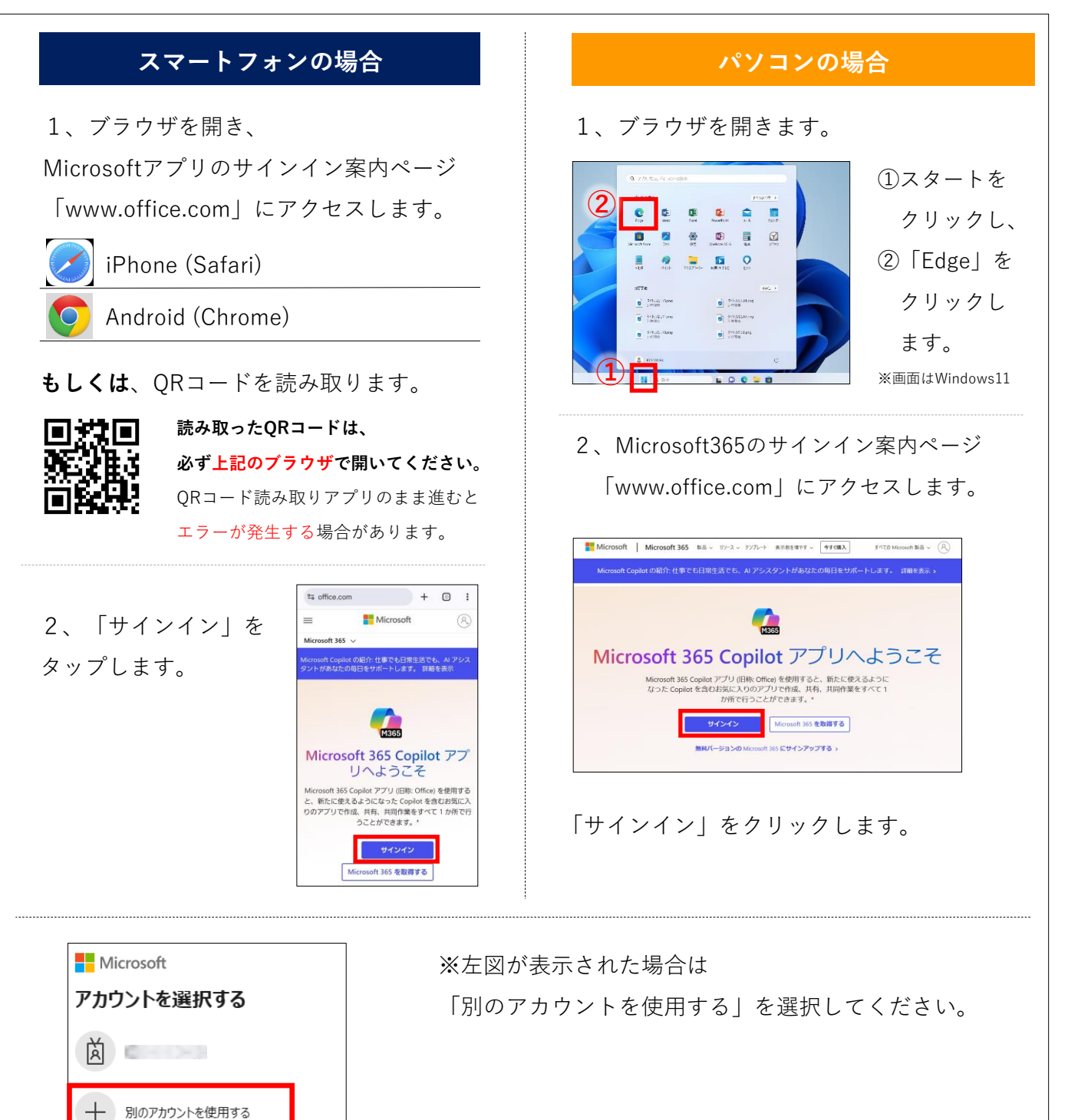

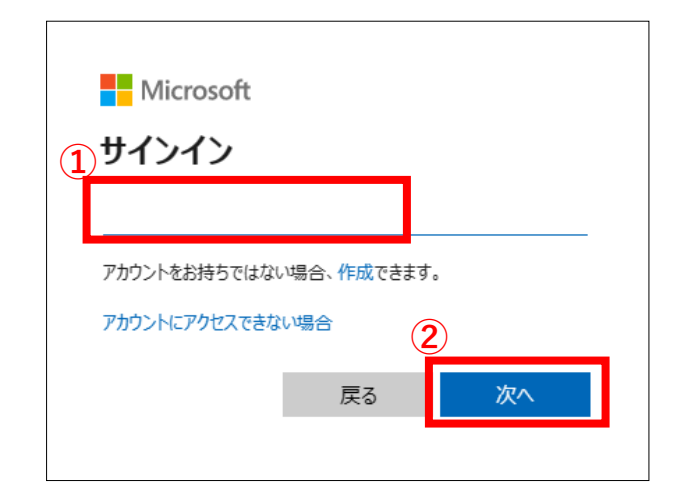

**①パスワードの入力** 

パスワードを忘れた場合

...........

Microsoft

3、①ユーザIDを入力し ②「次へ」をクリックします。

ユーザIDと初回パスワードは、大学からお 知らせいたします。

※万が一、別のMicrosoftアカウントでサインイン している場合は、一度サインアウトしてからお試 しください。

4、①初回パスワードを入力し、②「サインイン」 をクリックします。

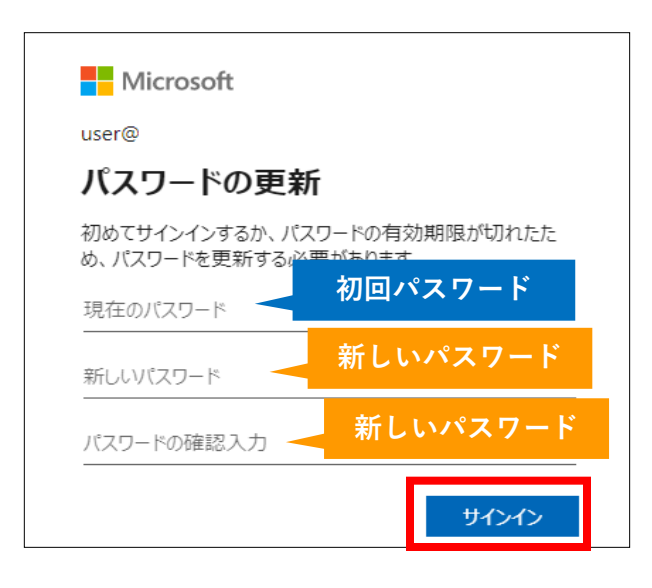

**②**

サインイン

5、「現在のパスワード」 入力欄に、初回パス ワードを入力します。

「新しいパスワード」入力欄と、「パスワードの 確認入力」 入力欄に、新しいパスワードを入力し [サインイン]をクリックします。

新しいパスワードは、下記の条件をすべて満たしてい る必要があります。

· 12文字以上

- ・英大文字, 英小文字, 数字, 記号の4種類を全て使用
- ·ユーザーID(@の前)と完全に同じ文字列を含まない
- · 「\」や「¥」は、環境依存する可能性がある為、非推奨

同じパスワードがこれまでに何度も使われています。より推測 されにくいパスワードをお選びください。詳細の表示

※このようなメッセージが表示された場合は 「手順5」のパスワード設定条件を満たしていません。 再度ご確認ください。

Microsoft

#### 設定されました – しばらくお待ちください

パスワードの更新は正常に成功しましたが、サーバーで新しいパスワードが有効になるまでにはし ボらくかかります。数分後にもう一度サインインしてください。

6、正常に完了した場合、左図のような メッセージが表示されます。

3分程度経過した後、次の手順へ進みます。

ブラウザの画面は全て閉じてください。

### **初期設定はここで終了ではありません!**

※設定が不足していると、セルフパスワードリセットを行うことができません。 続けて、「1-2. 多要素認証の設定」を実施してください。

# **1-2. 多要素認証等の設定**

**必須**

設定を完了するために、本人確認のとれる方法を、2つ以上登録する必要があります。 今回は、「**電話番号**」と「**電子メール**」を登録する方法をご紹介します。

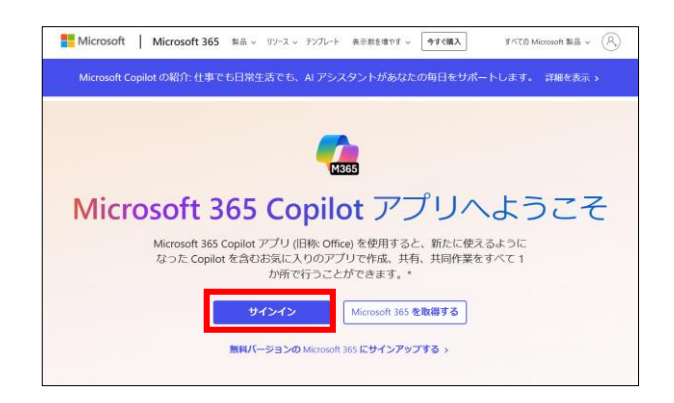

1、もう一度、Microsoft365のサインイン 案内ページ「www.office.com」にアクセス します。

「サインイン」をクリックします。

※「おかえりなさい」という画面が表示される場合は 別のアカウント情報が残っている可能性があります。 切り替えてから実施してください。

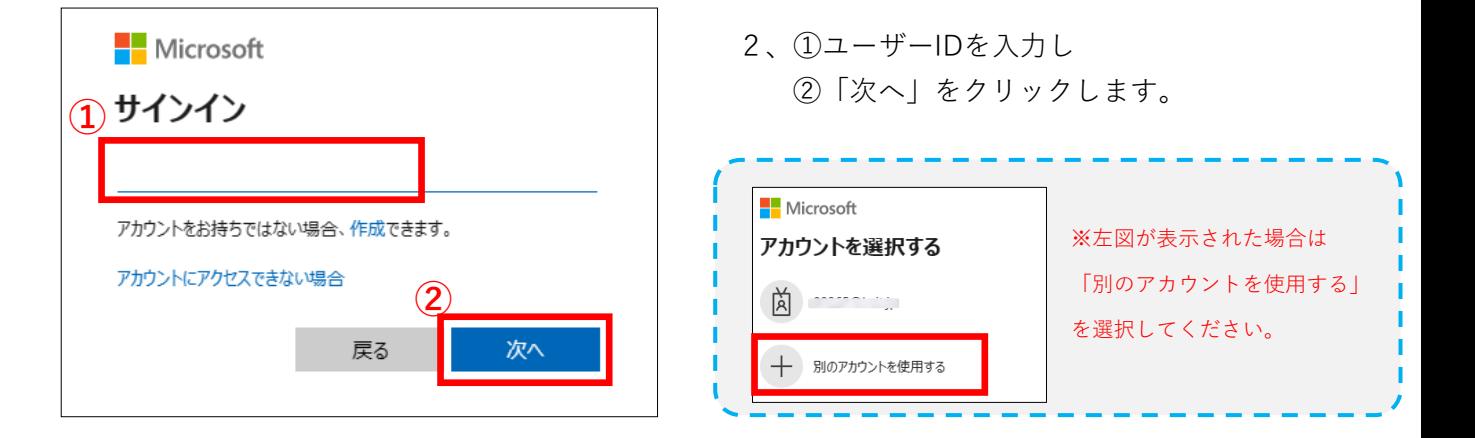

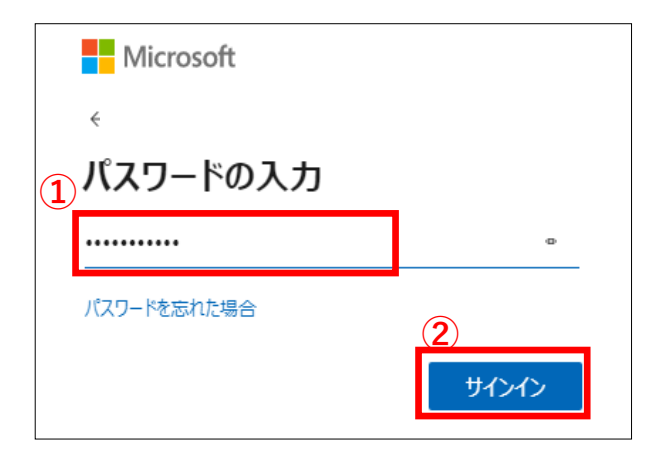

3、①先ほど設定した新しいパスワードを入力し ②「サインイン」をクリックします。

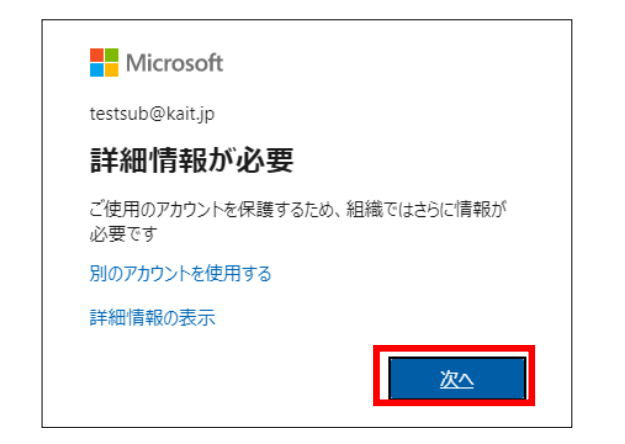

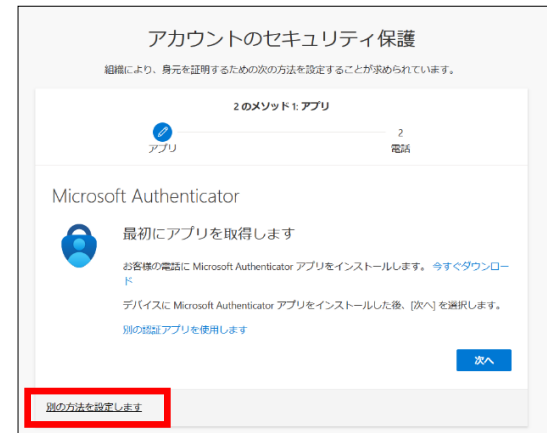

別の方法を選択する

電話

電子メール **電ナメール**<br>
/ パスワードをリセットするためのコー<br>
ドを受け取ります

秘密の質問

◎

 $\gamma$ 

Microsoft Authenticator<br>サインイン要求を承認するか、ワンタ

っ‐‐ フ‐‐ フ<del>女ぶとなぬ</del>す。<br>イム コードを使用します ハードウェア トークン 123 ハードウェアトークン<br>
使用してサインインする<br>
使用してサインインする

**くらい コードでサインインするための通話ま**<br>ス たはテキスト メッセージを受け取りま

 $\times$ 

4、「詳細情報が必要」と表示されたら 「次へ」をクリックします。

5、「アカウントのセキュリティ保護」画面

「別の方法を設定します」をクリックします。

#### ※認証方法は後からでも変更可能です。

アプリ(Microsoft Authenticator)の設定手順は記載して おりません。ご希望の場合は、ご自身で実施して下さい。

6、「電話」をクリックします。

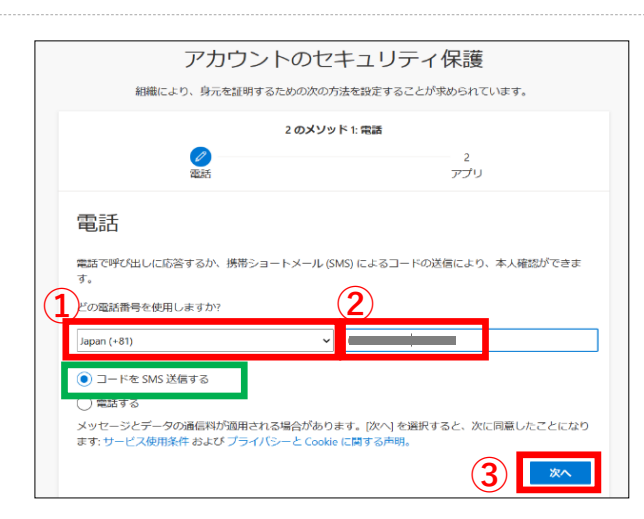

7、①「Japan(+81)」を選択し、②本人確認に 使用する電話番号を入力します。

ここでは「コードをSMS送信する」を選択

③「次へ」をクリックします。

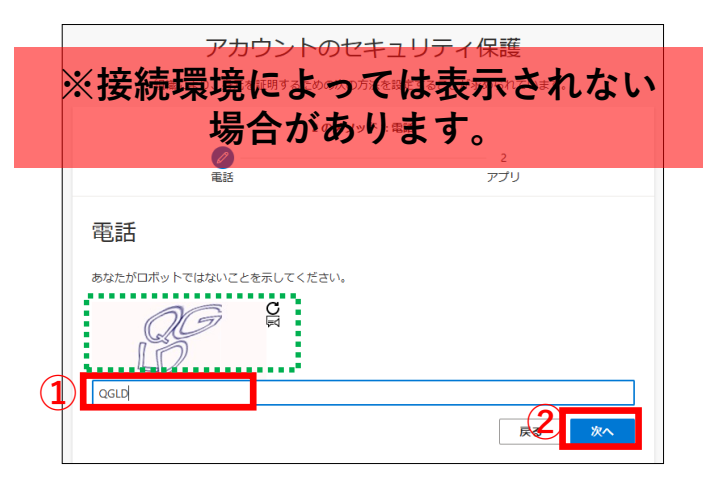

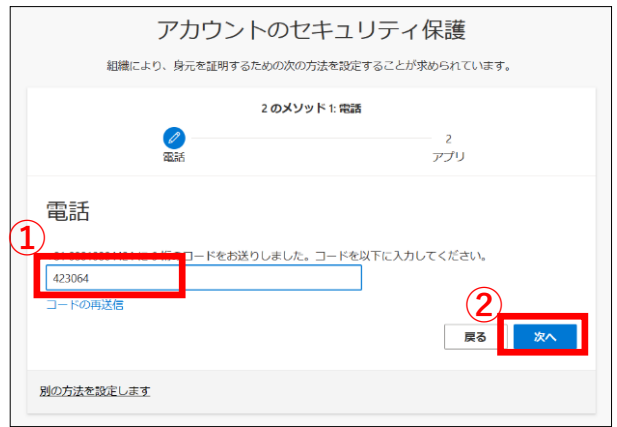

8、ロボットでないことを示します。

①**緑枠部分**に表示されている文字を正確に入力し ②「次へ」をクリックします。

**※この画面は、接続しているインターネット環境に よっては表示されません。表示されない場合は ↓2 気にせず、手順「9」へ進んでください。** 

- 9、SMSに届く、①6桁のコードを入力します。 (※コードは、携帯電話から確認してください。)
	- ②「次へ」をクリックします。

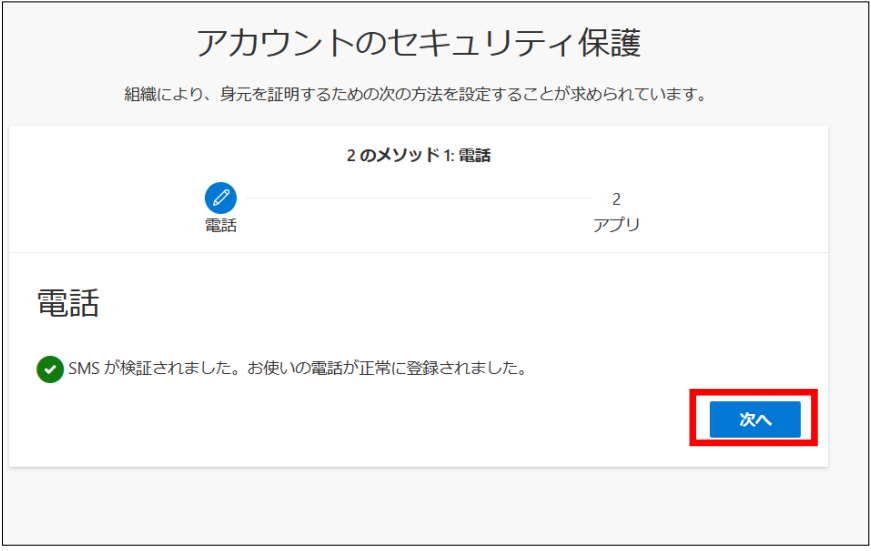

10、「電話番号」の登録が完了しました。

「次へ」をクリックします。

※次手順では、「電子メール」を登録する方法をご紹介します。

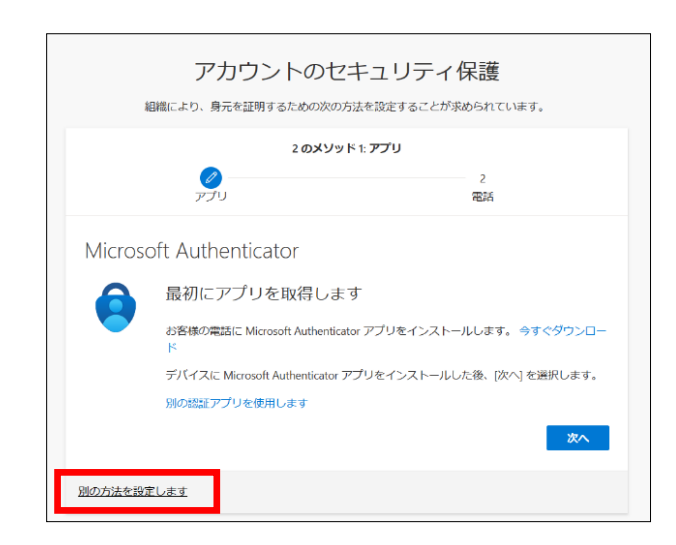

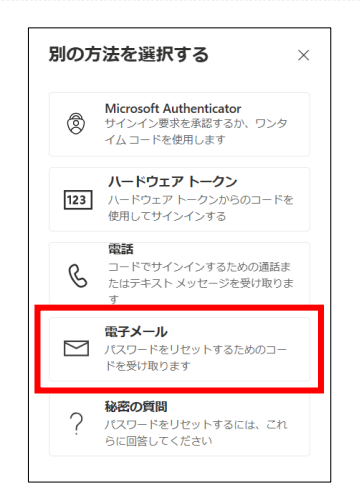

アカウントのセキュリティ保護 組織により、身元を証明するための次の方法を設定することが求められています。 2 のメソッド 2: 電子メール

電子メール

別の方法を設定します

11、再度、左図画面が表示されます。

「別の方法を設定します」をクリックします。

#### 12、「電子メール」をクリックします。

13、すぐに確認ができる ①メールアドレスを入力し、②「次へ」を クリックします。

14、先ほど指定したメールアドレスに届く ①6桁のコードを入力し、②「次へ」をクリック します。

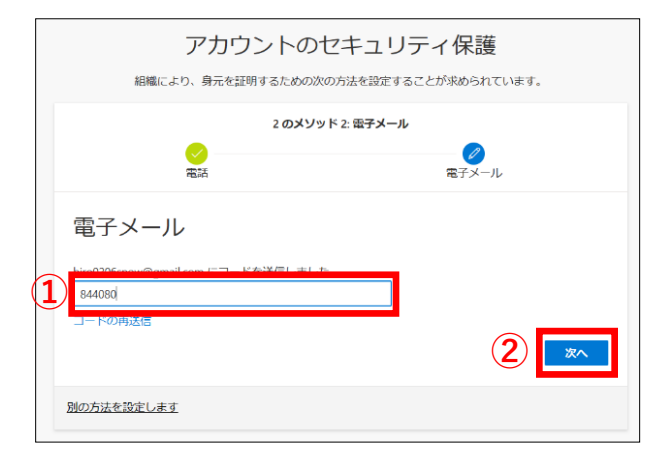

**①**

п

**②**

— Ø<br>需子メール

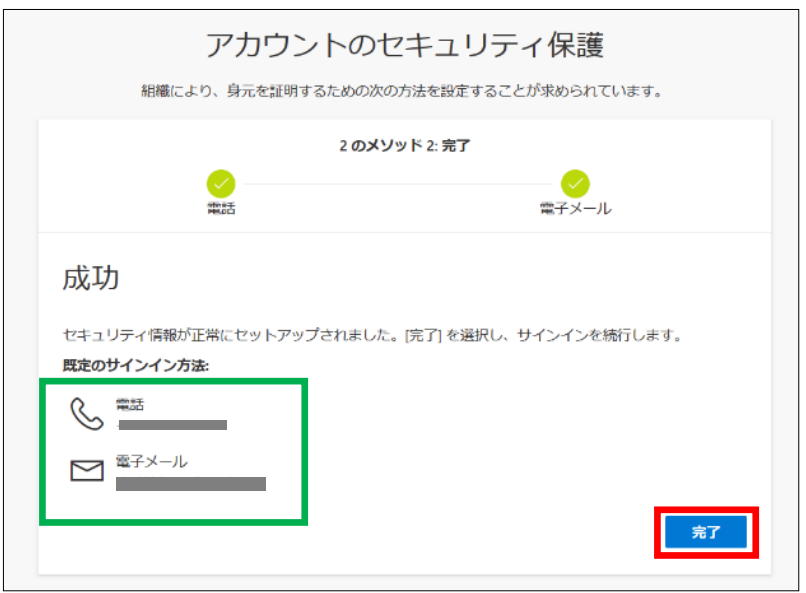

15、「電話番号」と「電子メール」の登録に成功しました。 「完了」をクリックします。

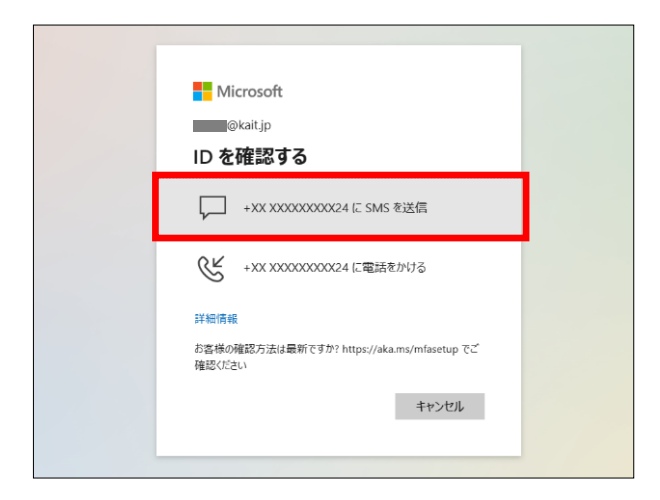

**②**

□ 電話 +XX XXXXXXXX24 に SMS を送信しました。<br>コードを入力してサインインしてください。

**■ 今後 30日間はこのメッセージを表示しない** 問題がありますか?別の方法でサインインする

**①**

 $7 - 5$ 

詳細情報

Microsoft **College Strait.jp** コードの入力 ※ 16、「IDを確認する」画面

ここでは「SMS」を選択します。

**※接続環境によっては 表示されない場合があります。**

※ 17、①SMSに届く、6桁のコードを入力し ②「検証」をクリックします。

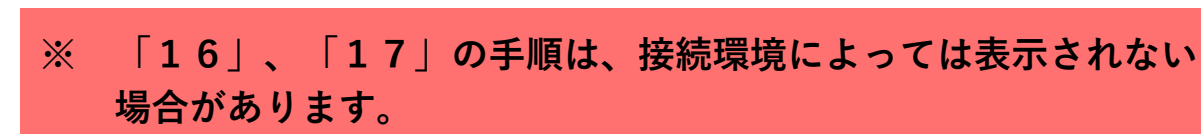

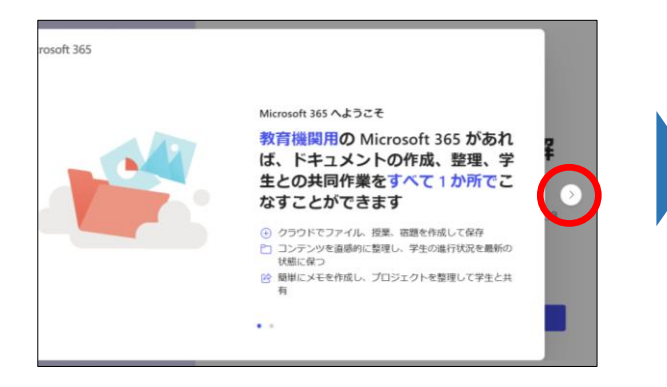

18、Microsoft365のトップページが 表示されました。

※「>」を数回クリックし、 「今はスキップする」を選択すると、 トップページが表示されます。

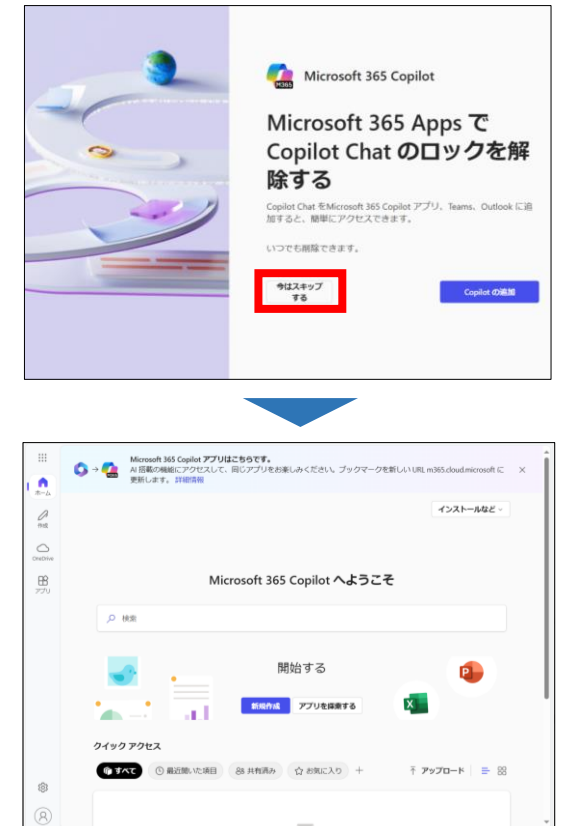

<sup>※</sup>画面はパソコンで表示した場合

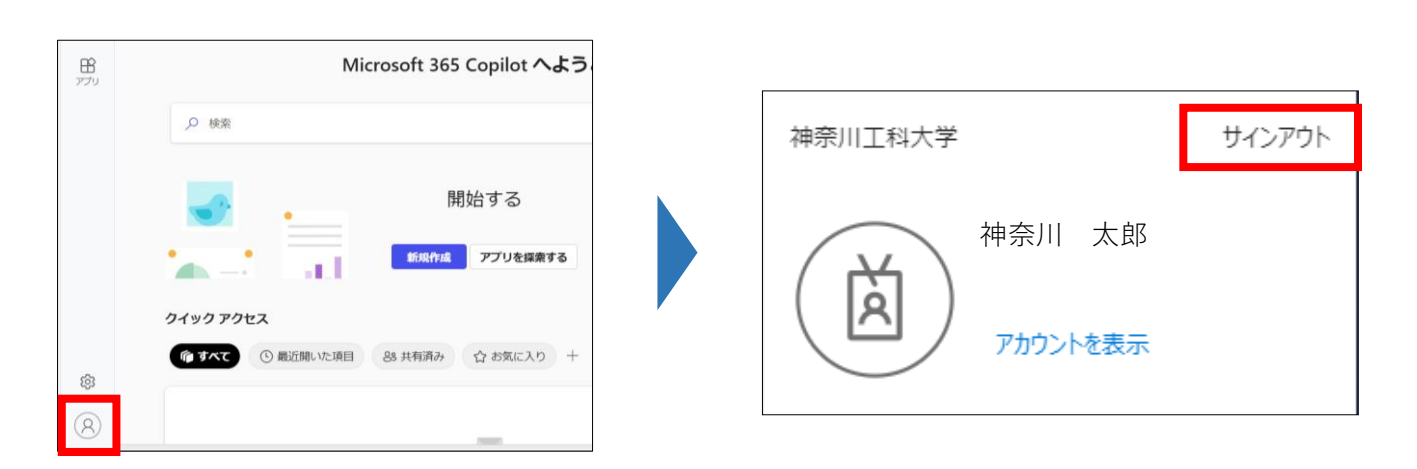

19、これで、本人確認方法の登録は完了です。 左下のアカウントマークをクリックし、「サインアウト」をクリックします。 ブラウザを閉じて終了です。

> **以上で、認証用ID(kait.jp)の初期設定は完了です。 お疲れ様でした。**

**パスワードを忘れた場合のみ**

**③**

**②**

UKID

ہ :

\*の単語を入力してください。 \*

# **※この手順は、パスワードを忘れた場合のみ実施してください。**

#### **2. パスワードを忘れた場合(セルフパスワードリセット)**

認証システムは自分で設定したパスワードを忘れた場合、各自でリセットを行うことができます。 万が一、パスワードを忘れた場合は、以下手順にてリセットをしてください。

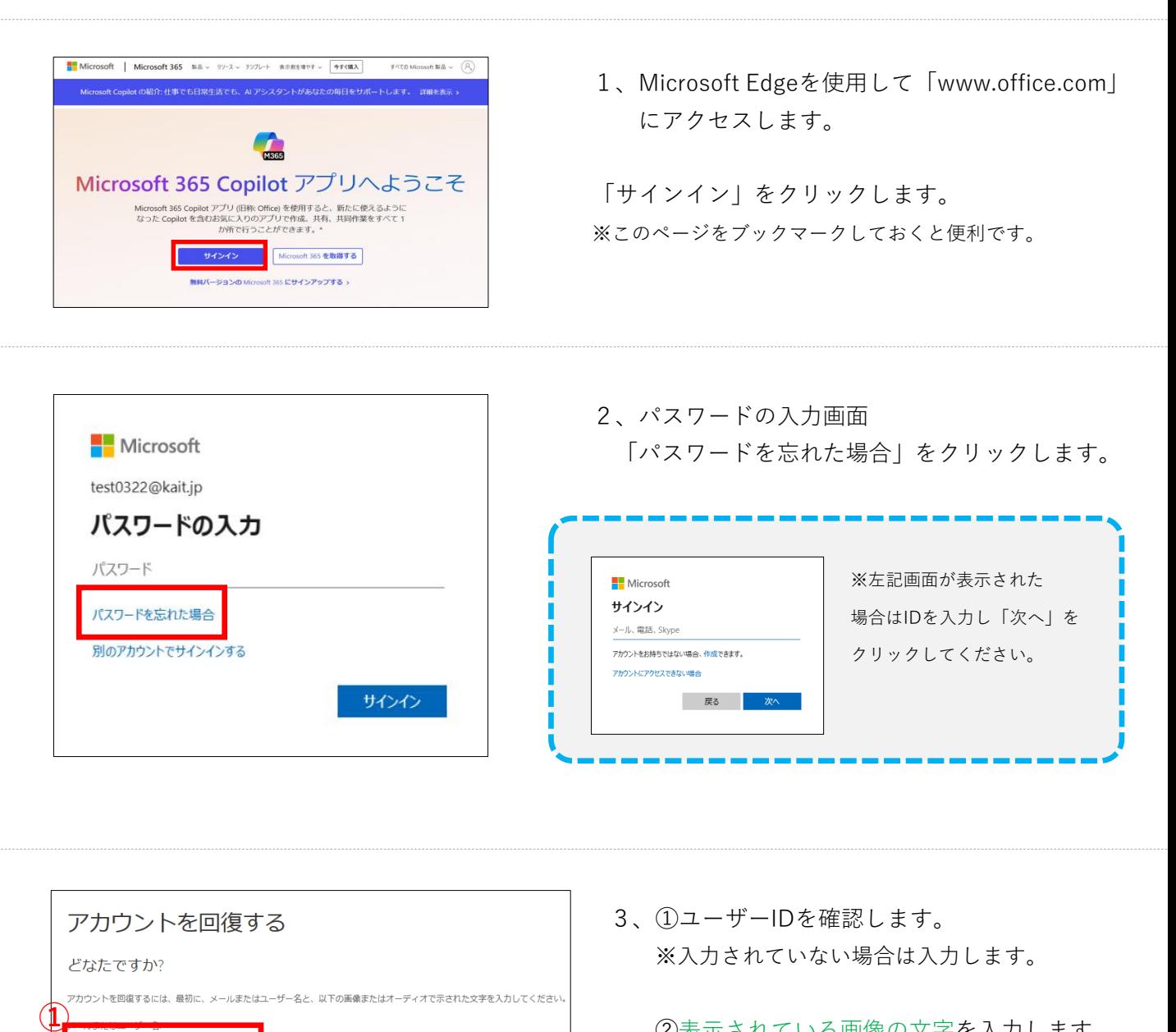

②表示されている画像の文字を入力します。

③「次へ」をクリックします。

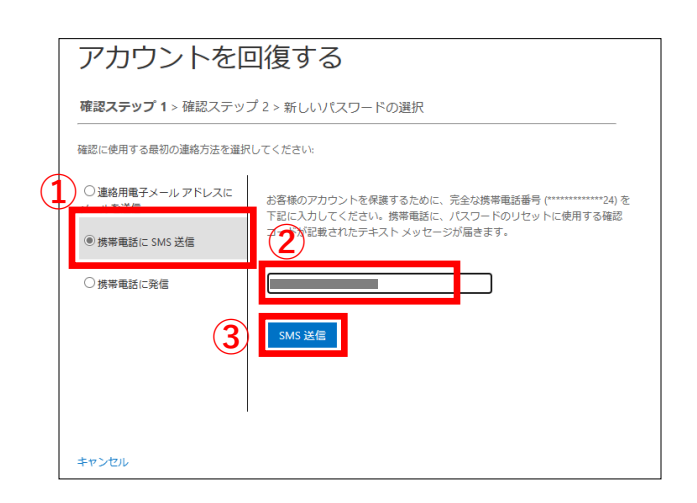

アカウントを回復する 確認ステップ 1 > 確認ステップ 2 > 新しいパスワードの選択 確認に使用する最初の連絡方法を選択してください: ○連絡用電子メール アドレスに **● 本**客様の電話に確認コードを含むテキスト メッセージを送信しました。 メールを送信 <sup>◎</sup>携帯電話に SMS 送信 263348 ○携帯電話に発信 **②** П 次へ ■ 再試行 管理者に連絡 キャンセル

4、①「携帯電話にSMS送信」にチェック します。

②登録した電話番号を入力し、③「SMS送 信」をクリックします。

5、①SMSに届く6桁のコードを入力し ②「次へ」をクリックします。

6、次に「電子メール」をクリックします。

7、①登録しているメールアドレス宛に届く 6桁のコードを入力し、②「次へ」をクリック します。

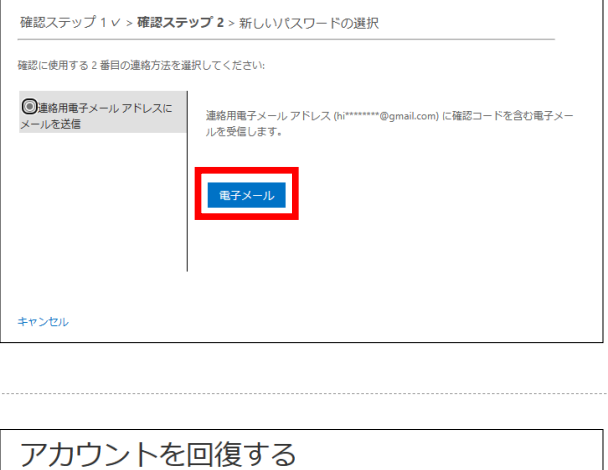

アカウントを回復する

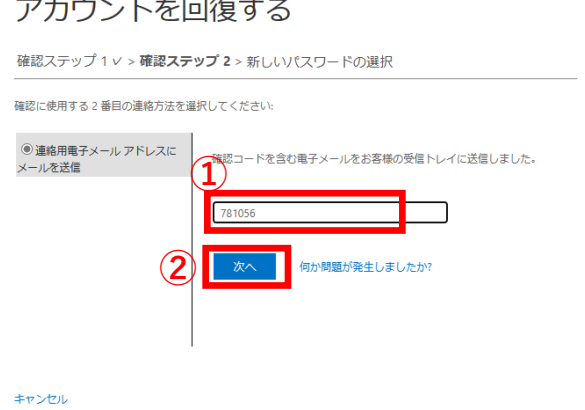

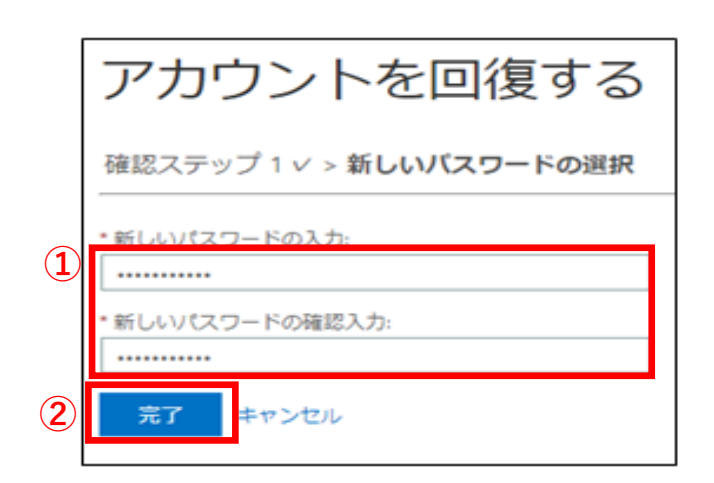

8、①新しいパスワードを入力します。 パスワードは、下記の条件をすべて満たしている 必要があります。

**・12文字以上**

- **・英大文字, 英小文字, 数字, 記号の4種類を全て使用**
- **・ユーザーID(@の前)と完全に同じ文字列を含まない**

②「完了」をクリックします。

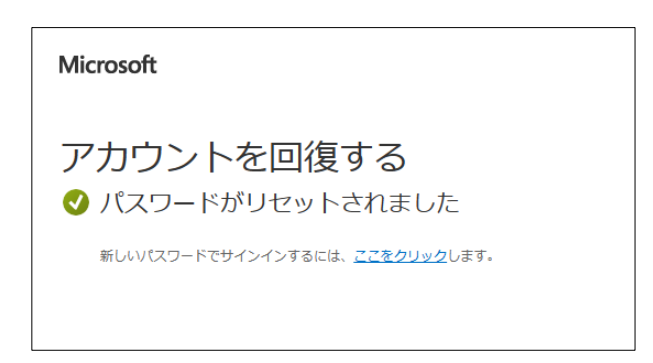

9、パスワードがリセットされました。

新しいパスワードでサインインする場合は 「ここをクリック」をクリックします。

## **以上で、セルフパスワードリセットが完了です。**

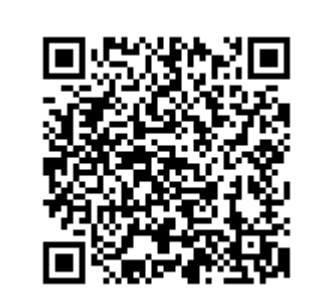

神奈川工科大学 在学生専用WEBサイト KAIT Walker https://www.kait.jp/new\_authentication/kaitwalker.html

※ブックマークしておくと便利です